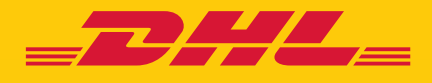

# **STAP VOOR STAP** HANDLEIDING **eSECURE**

DHL Express - Excellence. Simply delivered.

### INHOUDSOPGAVE

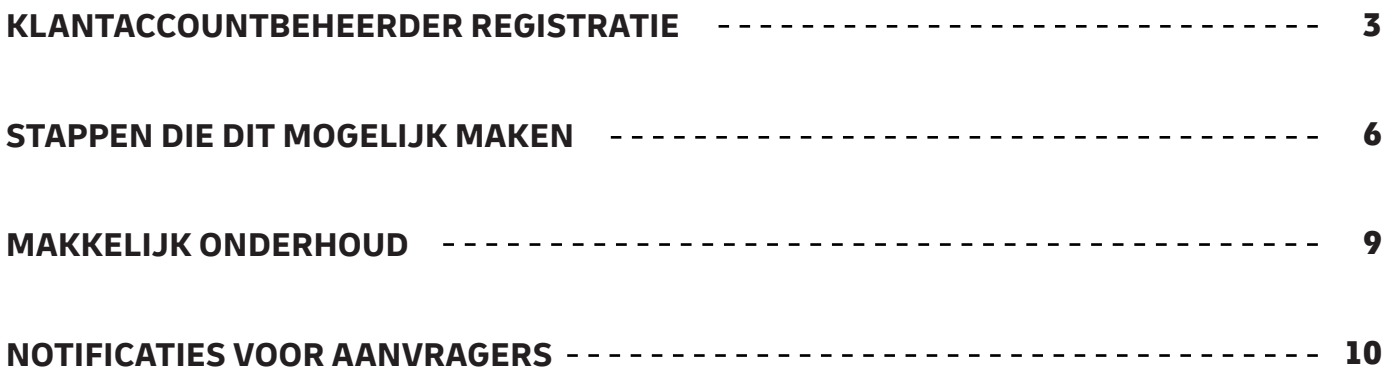

### KLANTACCOUNTBEHEERDER REGISTRATIE

Als klantaccountbeheerder voor een nieuw geactiveerd DHL Express-account in eSecure, moet u uitkijken naar een 'Wachtwoord aanmaken' e-mail van dhlSender@dhl.com om het registratie proces van uw nieuwe MyDHL + gebruikersprofiel te voltooien.

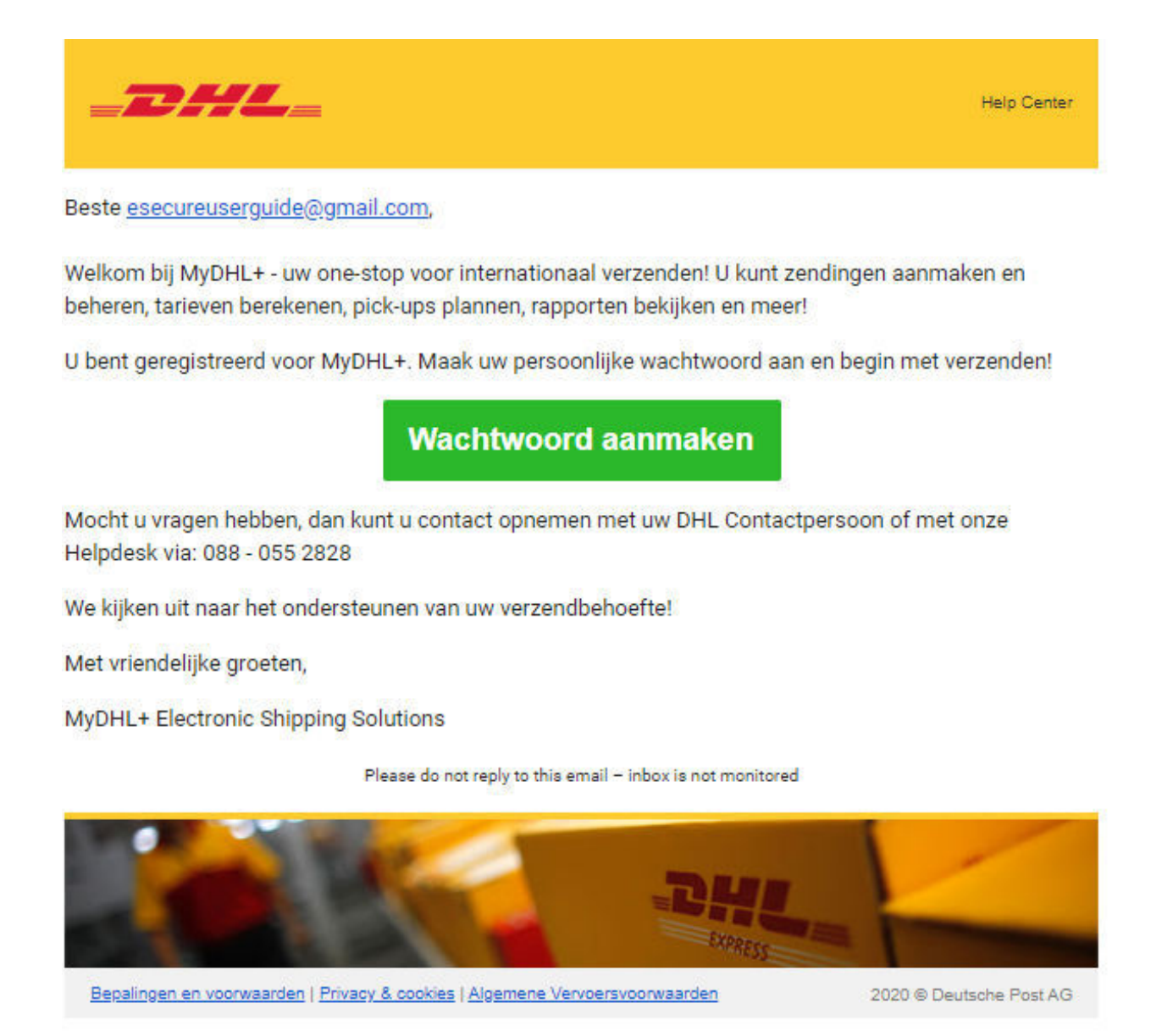

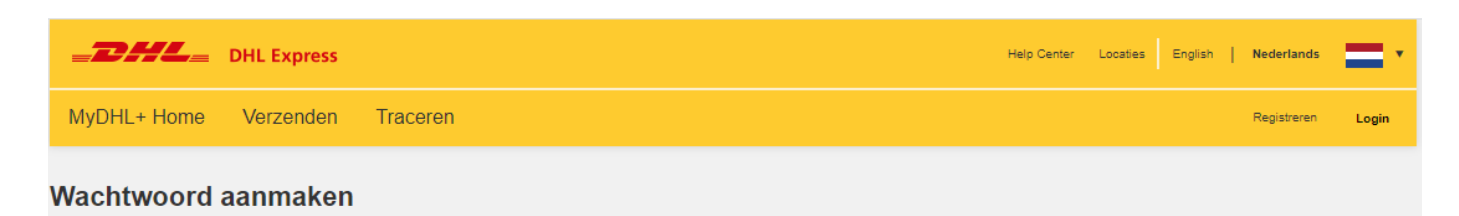

### Nieuw wachtwoord aanmaken Wachtwoord Bevestig wachtwoord ............................ Ik accepteer de DHL Express Algemene Voorwaarden Ik accepteer de DHL Express Privacy en Cookies Policy

Wachtwoord aanmaken

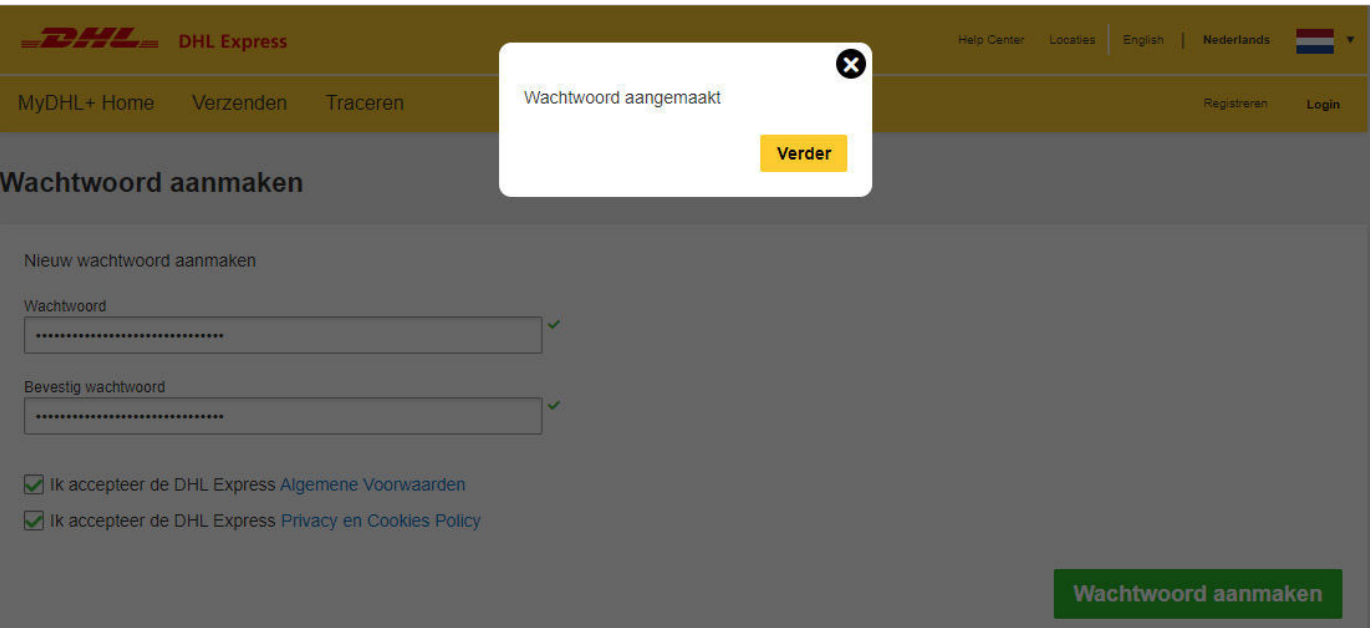

Er wordt een Welkomst e-mail vanuit esecure@dhl.com verzonden wanneer een bestaande MyDHL + gebruiker wordt toegevoegd als klantaccountbeheerder voor een eSecure-geactiveerd account. Diezelfde e-mail wordt ook verzonden wanneer u voor het eerst succesvol bent aangemeld als klantaccountbeheerder in eSecure.

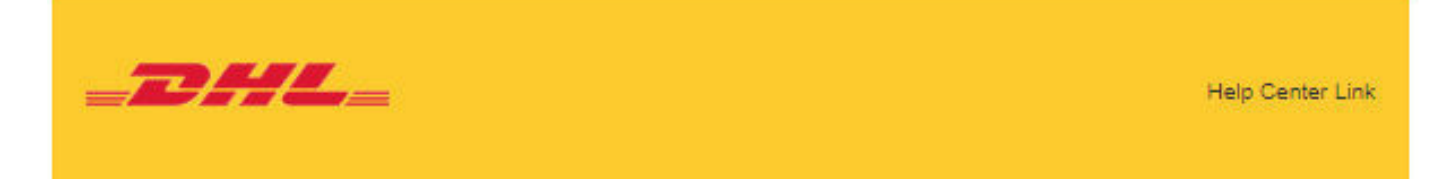

Beste Esecure User quide,

Bedankt voor het gebruiken van DHL eSecure. Met deze applicatie kunt u uw DHL accountnummers beveiligen.

Een login voor MyDHL+ is voor u aangemaakt. In uw mailbox ontvangt u een e-mail van dhisender@dhi.com met een link om een wachtwoord aan te maken, zodat u kunt inloggen en aan de slag kan.

Alleen geautoriseerde gebruikers kunnen zendingen versturen op uw DHL Express accountnummers in MyDHL+ of eMailShip nadat eSecure is geactiveerd op uw account.

Mocht u vragen hebben, kunt u altijd contact opnemen met ons Electronic Shipping Solutions (ESS) team via e-mail aan essnl@dhl.com

Met vriendelijke groet **DHL** eSecure Team

Dit is een automatisch gegenereerd bericht, aub niet beantwoorden

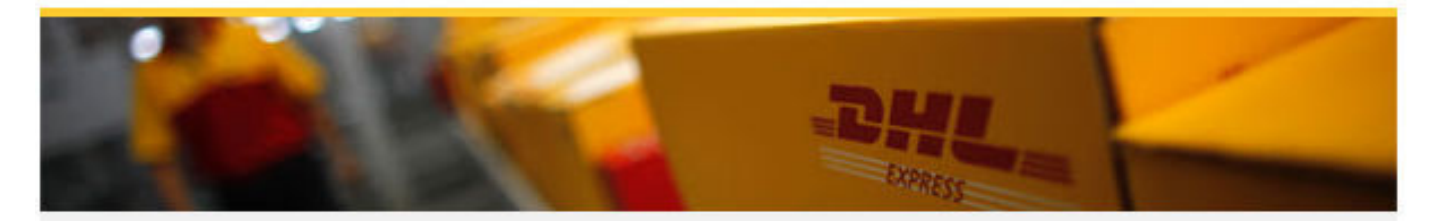

## STAPPEN DIE DIT MOGELIJK MAKEN

#### **Stap 1: Inloggen op MYDHL+**

*eSecure toegang* kunt u vinden in het menu onder het kopje 'Mijn Zendingen Instellingen' nadat u bent ingelogd in MyDHL+.

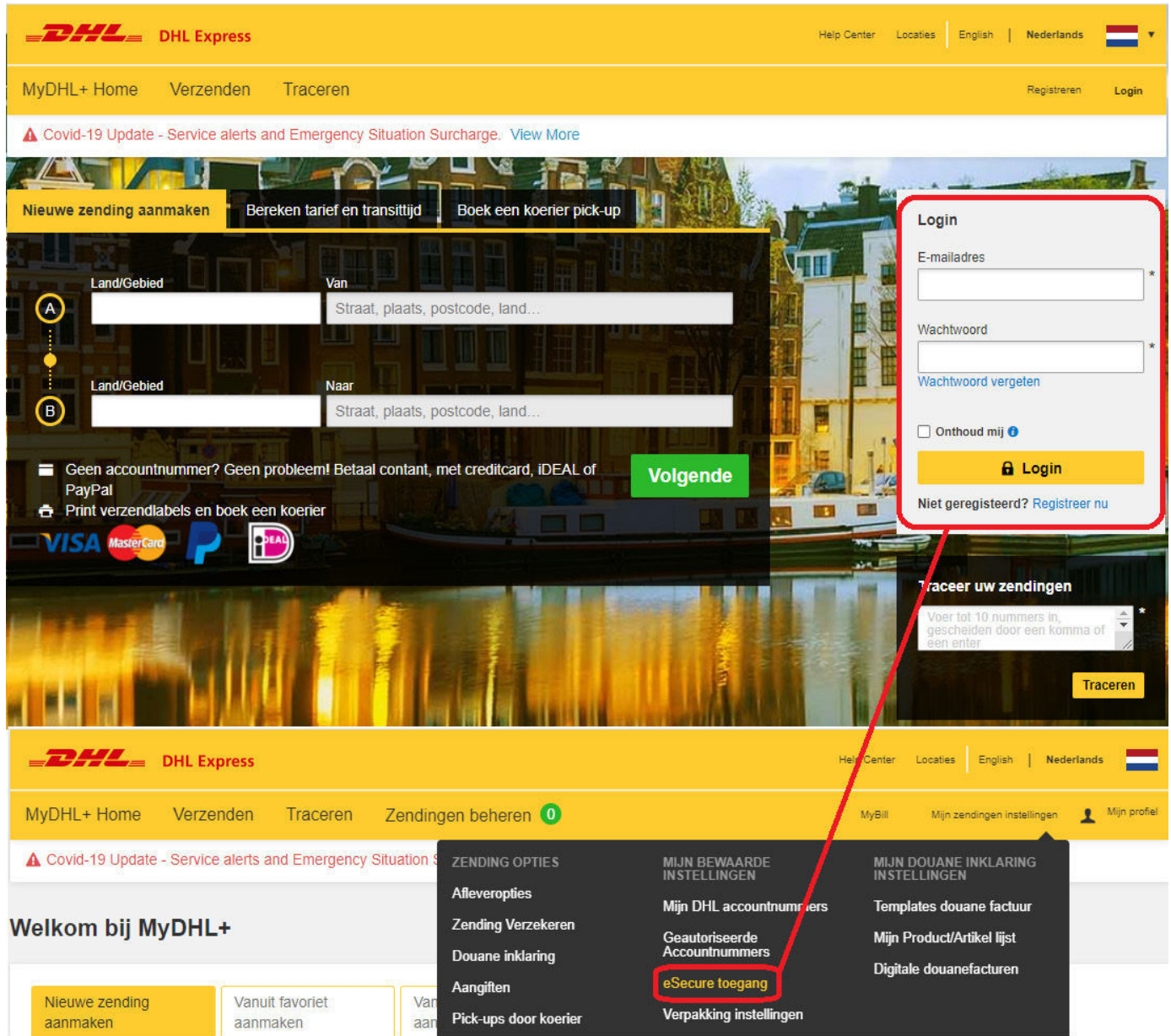

#### **Stap 2: Gebruikers goedkeuren**

Een klantaccountbeheerder heeft diverse opties als het aankomt op het goedkeuren van verzenders:

- Na inschakeling worden e-mailadressen, die gebruik hebben gemaakt van de de eSecure-geactiveerde accounts in de afgelopen 13 maanden, weergegeven onder 'Geautoriseerde accountnummers' in het menu om individuele goedkeuring of afwijzing mogelijk te maken
- Gebruik de functie Domeinnamen als u wilt dat alle gebruikers met het e-mailadres van het bedrijfsdomein gebruik kunnen maken van het DHL Express Account
- Met de uploadfunctie kunnen maximaal 1000 gebruikers gelijktijdig worden goedgekeurd

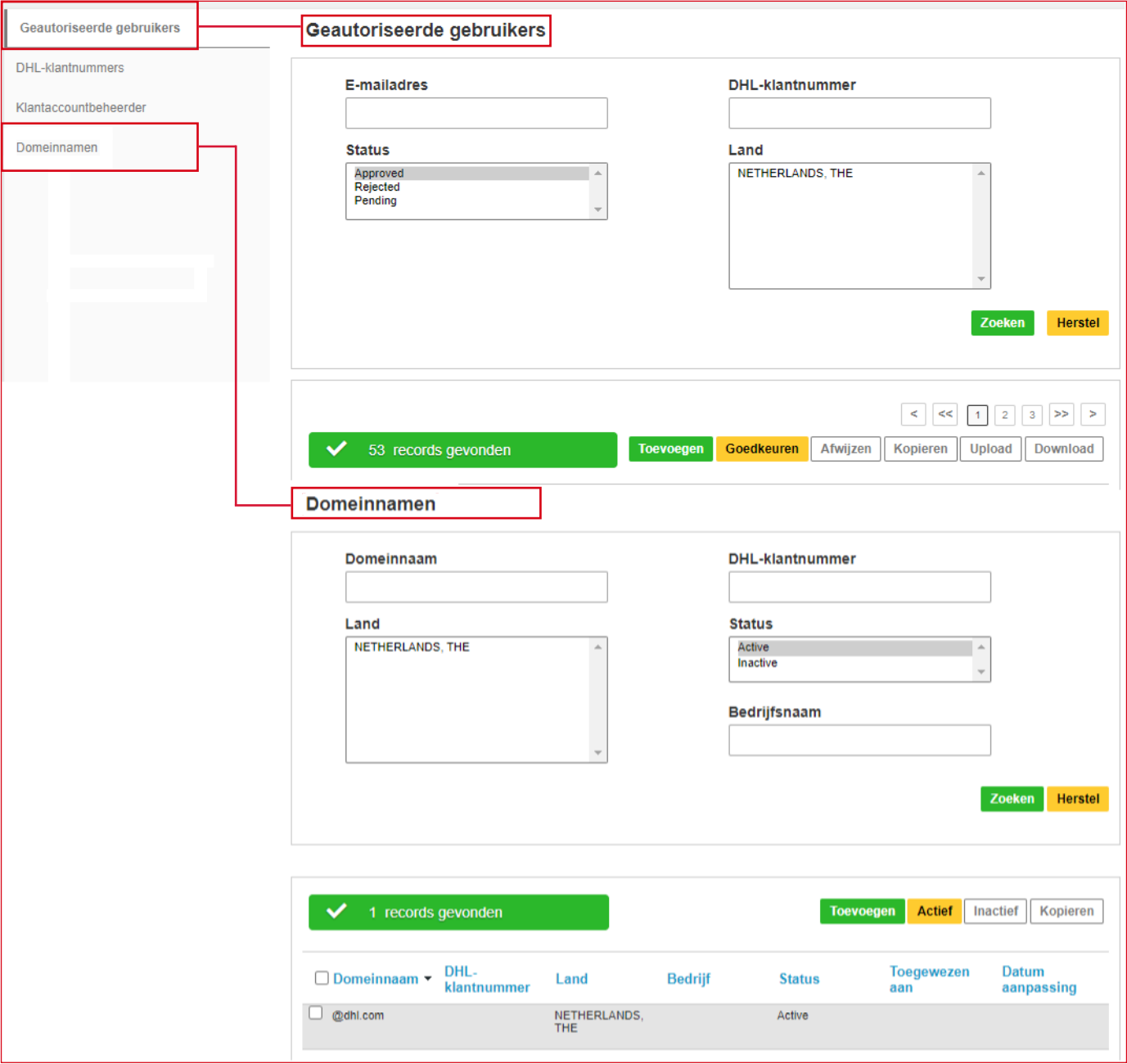

#### **Stap 3: Voeg meer klantaccountbeheerders toe (Optioneel)**

Als er meer dan één klantaccountbeheerder nodig is, kan de eerste klantaccountbeheerder hier eenvoudig nieuwe beheerders toevoegen.

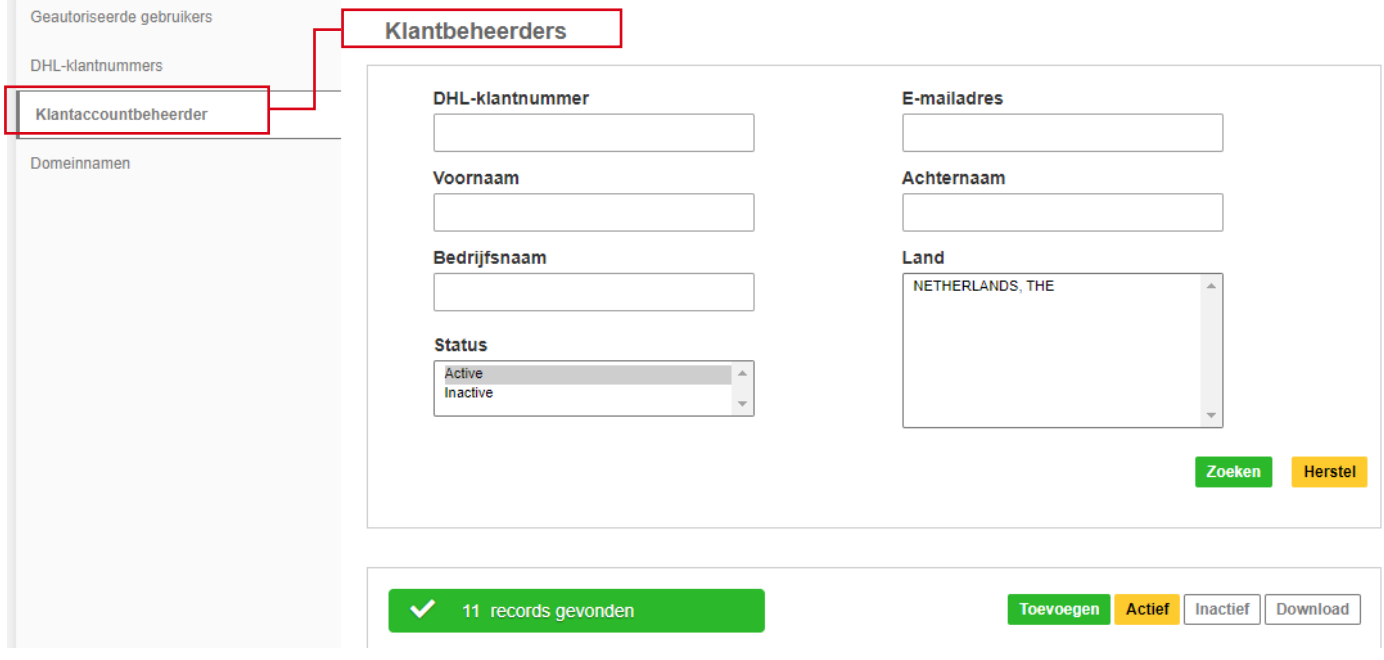

#### **Stap 4: Schakel de beveiliging in**

Als u klaar bent, is de laatste stap het inschakelen van het accountnummer. De eSecurevalidatie wordt onmiddellijk daarna ingeschakeld.

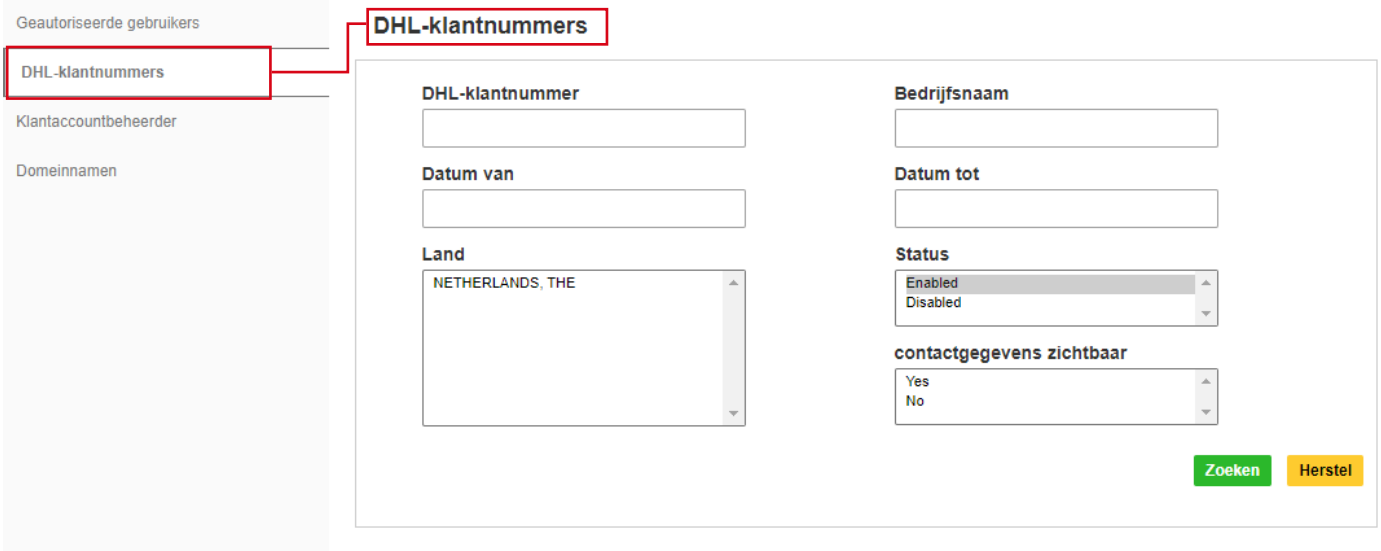

### MAKKELIJK ONDERHOUD

Nadat de eSecure beveiliging is ingeschakeld, zal bij alle toekomstige pogingen door onbevoegde gebruikers om uw DHL Express account te gebruiken in MyDHL + of eMailship, een goedkeuringsverzoek verstuurd worden naar de klantaccountbeheerder.

Een klantaccountbeheerder kan eenvoudig op de knop Goedkeuren of Afwijzen klikken of het MYDHL + eSecure-menu openen om een beslissing te nemen. Bij goedkeuring / afwijzing wordt de aanvrager per e-mail op de hoogte gesteld van de uitslag.

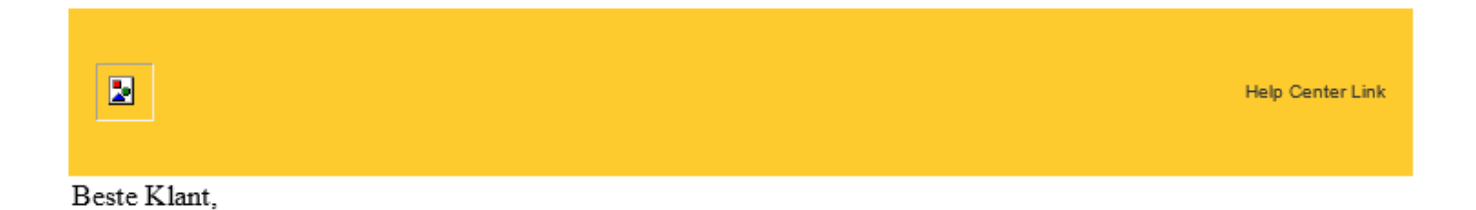

Er is een verzoek van userguide@dhl.com om uw DHL accountnummer 123456789 te gebruiken voor het aanmaken van zendingen. Om de aanvraag te beoordelen, log in op MyDHL+ via https://mydhl.express.dhl. Ook kunt u hieronder direct klikken op Toestaan of Weigeren.

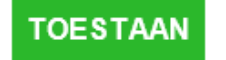

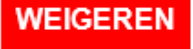

Mocht u vragen hebben, kunt u altijd contact opnemen met ons Electronic Shipping Solutions (ESS) team via email aan essnl@dhl.com

Mocht de button hierboven bij u niet werken, kopieer dan onderstaande URL in uw web browser.

Link voor toestaan: https://esecure-

int.dhl.com/esecure/confirmation/approve/6GIH45j0ABQAmzdqM4i3gYnahZP3tCSN3XZLgAecsp0/7XCuIJZQP1GijLWFccwspw Link voor weigeren: https://esecure-

int.dhl.com/esecure/confirmation/reject/6GIH45j0ABQAmzdqM4i3gYnahZP3tCSN3XZLgAecsp0/7XCuIJZQP1GijLWFccwspw

Met vriendelijke groet DHL eSecure Team

# NOTIFICATIES VOOR AANVRAGERS

Een nieuw e-mailadres dat probeert een eSecure-geactiveerd DHL Express account te gebruiken, zal worden behandeld als een nieuwe aanvrager. De aanvrager ontvangt een e-mailbericht terwijl u de e-mail met het goedkeuringsverzoek ontvangt.

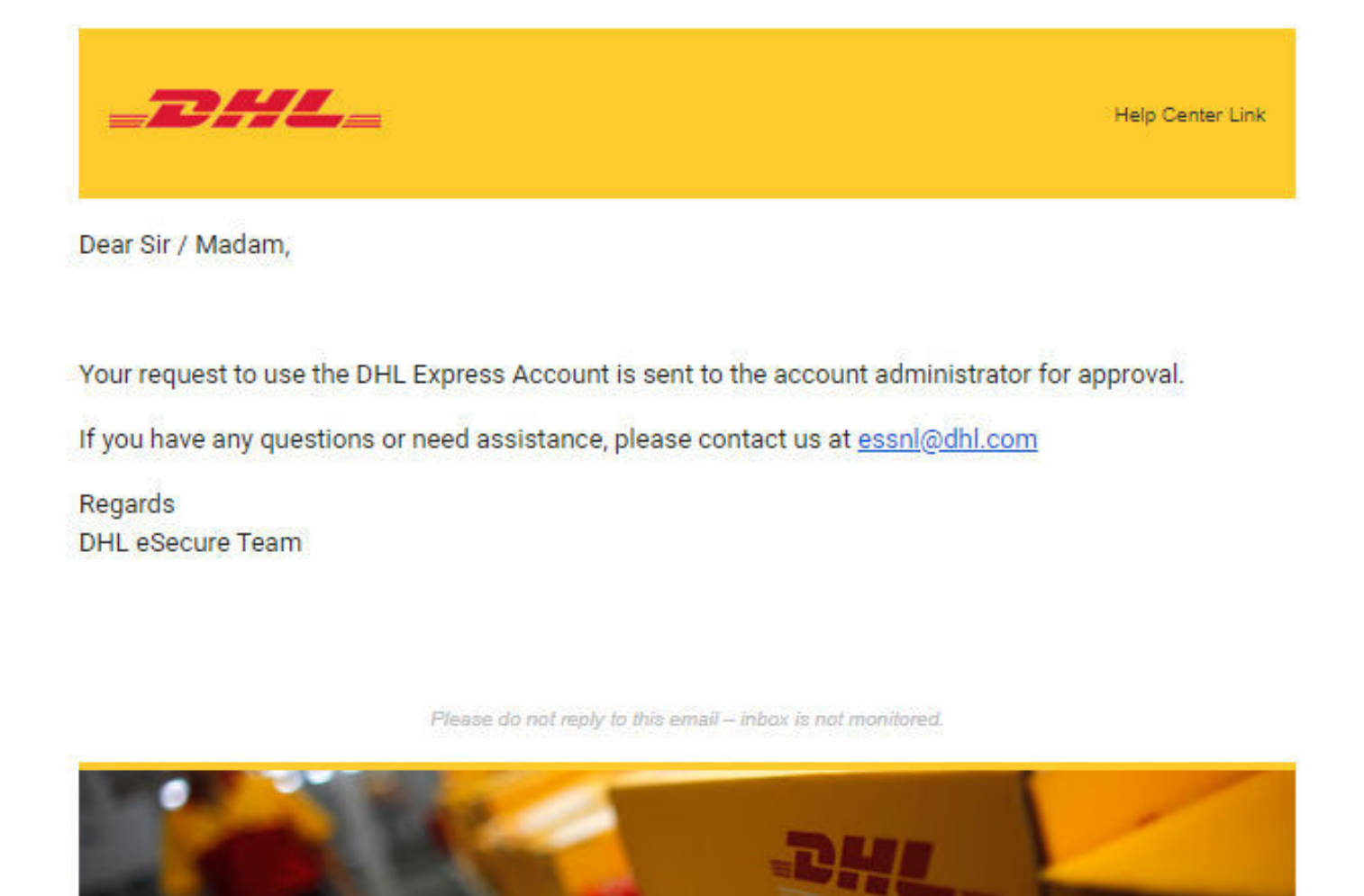

Terms of Use | Privacy and Cookies | Terms and Conditions

2019 © Deutsche Post AG

Als u de optie 'E-mailtoestemmings-ID' toestaat, ziet de aanvrager uw contactgegevens.

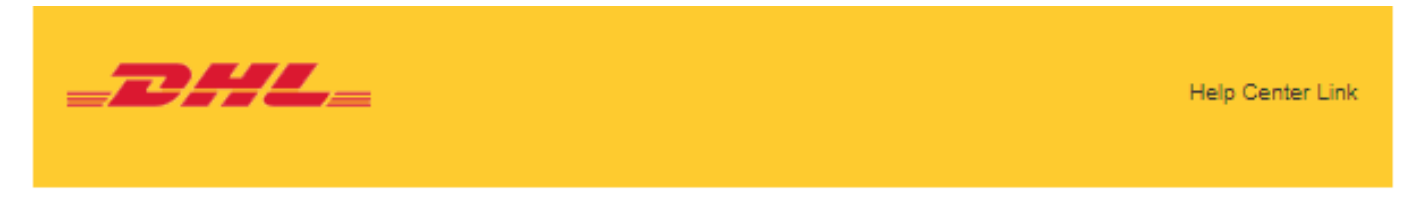

Dear Sir / Madam,

Your request to use the DHL Express Account has been sent to the below account administrators for approval.

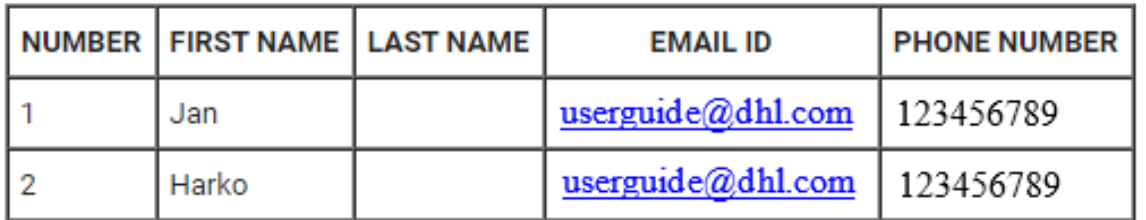

If you have any questions or need assistance, please contact us at essnl@dhl.com

Regards DHL eSecure Team De aanvrager wordt op de hoogte gesteld van uw beslissing.

### **Verzoek Goedgekeurd**

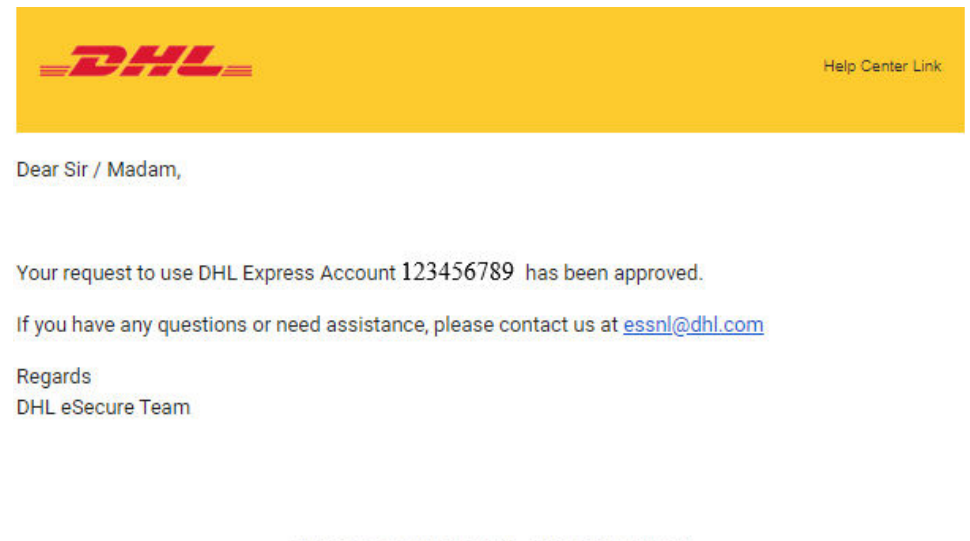

Please do not reply to this email - inbox is not monitored.

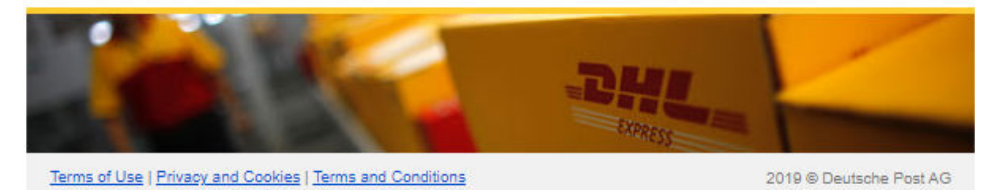

#### **Verzoek Afgewezen**

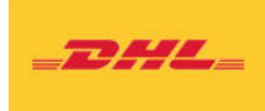

Help Center Link

Dear Sir / Madam,

Your request to use the DHL Express Account 123456789 has been rejected. Please contact the account administrator to request for the approval.

If you have any questions or need assistance, please contact us at essnl@dhl.com

Regards **DHL** eSecure Team

Please do not reply to this email - inbox is not monitored.

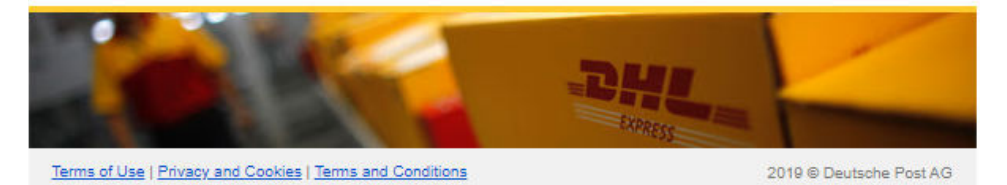

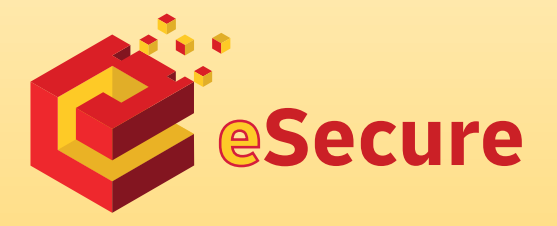

Deutsche Post AG Headquarters Charles-de-Gaulle-Str. 20 53113 Bonn Germany www.mydhl.express.dhl

valid: 09/2020 Mat. Mo. 123-456-789